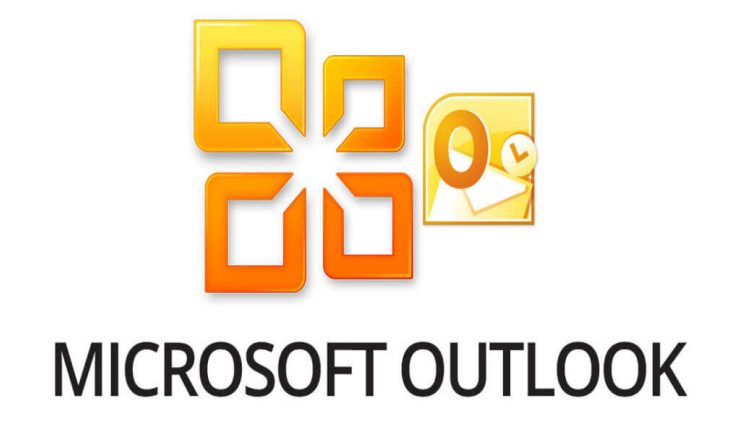

# **Microsoft Outlook 2010**

# **Vensters**

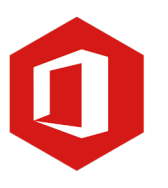

**AAN DE SLAG MET DIGITALE VAARDIGHEDEN TRAINING: MICROSOFT OUTLOOK 2010**

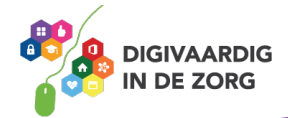

## **Inleiding**

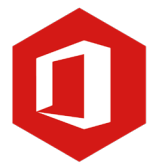

Outlook is het e-mailprogramma van Microsoft. Naast e-mail kun je binnen Outlook je agenda beheren en een takenlijst maken. In deze module nemen we je mee in de wereld van Outlook 2010. Ontdek wat je allemaal met dit programma kunt doen. Naast de basisinformatie geven we ook veel tips die handig zijn voor de meer ervaren gebruiker van Outlook. Kortom lesmateriaal dat geschikt is voor de beginnende en de gevorderde Outlookgebruiker.

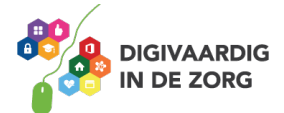

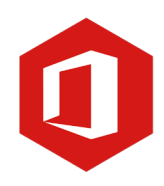

## **Inhoudsopgave**

#### **6. Vensters**

6.1 Vensters 6.2 Postvak aanpassen

**AAN DE SLAG MET DIGITALE VAARDIGHEDEN TRAINING: MICROSOFT OUTLOOK 2010**

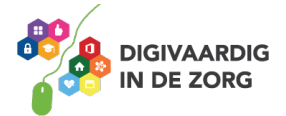

 $\Omega$  | 體 り | マ  $\overline{\mathbf{X}}$ Postvak IN - voorbeeld@digitaalleerplein.nl - Microsoft Outlook Start Verzenden/ontvangen Map Beeld Invoegtoepassingen  $\circ$   $\circ$ Menubalk Beantwoorden **for the set** ۳ ê  $\bm{\times}$  $\mathbb{R}^2$  $\mathbb{P}$ 買 ¥. Allen beantwoorden **ip** -Snelle Verplaatsen Labels Zoeken Alle mappen<br>verzenden/ontvangen Nieuwe Nieuwe Verwijderen  $\rightarrow$ Doorsturen stappen · e-mail items Verwijderen Nieuw Reageren Snelle stappen 5 Verzenden/ontvangen Lint ▲ Favorieten  $\left\langle$ Zoeken in Postvak IN (Ctrl+E) Q test **iuli 2010** ◢ Postvak IN ma di wo do vr za Gerangschikt op: Datum **A** Cursus Outlook 2010 < Verzonden items 28 29 30 1 2 3 Verzonden: za 3-7-2010 7:30 Persoonlijke Verwijderde items  $\overline{7}$  $910$  $\overline{5}$  $-6$  $\overline{\mathbf{8}}$ 4 Gisteren voorbeeld@digitaall Aan: 12 13 14 15 16 17 mappen ▲ voorbeeld@digitaalleerplein.nl  $\rightarrow$ Cursus Outlook 2010 za 7:30 19 20 21 22 23 24  $\blacktriangle$ test 26 27 28 29 30 31 Postvak IN (1) test  $\mathcal{A}$ 5 6 Verzonden items Berichten Verwijderde items Ongewenste e-mail **A** Postvak Uff Geen geplande Lees Coekmappen afspraken. E-mail Agenda Gerangschikt op... Navigatie Contactpersonen  $\overline{\phantom{0}}$ Nieuwe taak typen Taken Er zijn geen items die<br>kunnen worden<br>weergegeven in deze **O** Zie m...  $\Omega$  $\hat{\phantom{a}}$  $\begin{array}{c|c|c|c|c} \hline \textbf{L} & \textbf{L} & \textbf{L} \\ \hline \textbf{L} & \textbf{L} & \textbf{L} \\ \hline \end{array}$  $\boxed{\text{Items: } 1 \quad \text{ Ongelezen: } 1 \quad }$ □ 印 100%  $\neg$ Œ

#### **Persoonlijke mappen**

Aan de linkerzijde van het beeldscherm zie je een venster met jouw persoonlijke mappen (jouw 'postbus'). De belangrijkste van deze mappen is de map 'Postvak in'. Hier komen alle nieuwe, aan jou verstuurde e-mailberichten binnen.

Verder vind je in persoonlijke mappen de mappen 'Concepten', 'Ongewenste e-mail', 'Postvak uit', 'Verzonden items' en 'Verwijderde items'.

### **Vraag 1 – Persoonlijke mappen**

E-mailberichten die je hebt verstuurd vind je in?

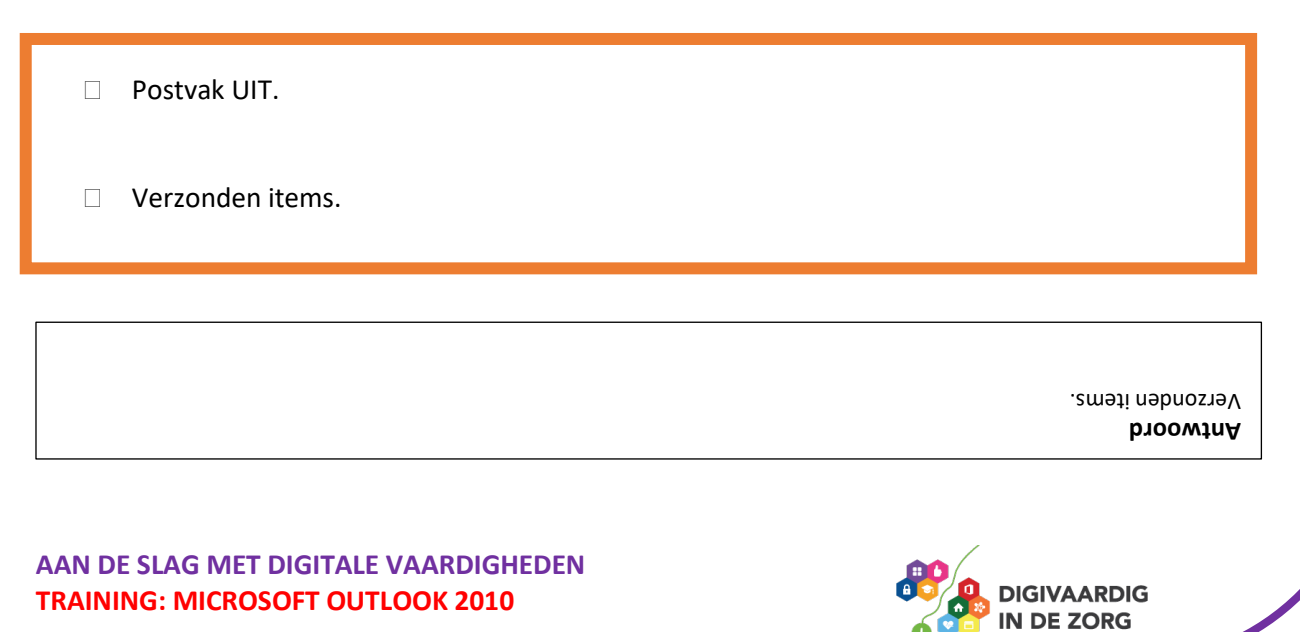

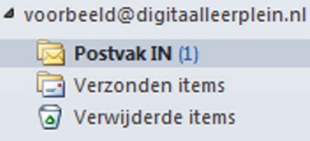

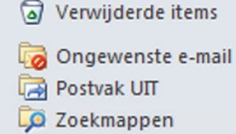

#### **6.1 Vensters**

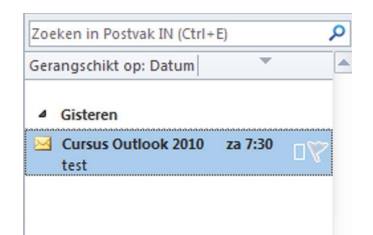

#### **Berichtenvenster**

Rechts van dit venster staat het berichtenvenster. Heb je in het navigatievenster de map 'Postvak in' aangeklikt, dan zie je in het berichtenvenster alle berichten die je ontvangen hebt. H

Heb je 'Verzonden items' aangeklikt, dan verschijnen hier de door jou verzonden e-mails.

*(Werk je voor het eerst met Outlook 2010, dan is je berichtenvenster leeg.)*

#### **Leesvenster**

Naast of onder het berichtenvenster staat het leesvenster. Het leesvenster laat (een gedeelte van) de inhoud van het bericht zien dat je in het berichtenvenster hebt geselecteerd.

Als je een ander bericht aanklikt, dan zie je meteen de inhoud van dit bericht in het leesvenster.

#### **Takenvenster**

Aan de rechterkant van het beeld zie je het takenvenster. *(Werk je voor het eerst met Outlook 2010, dan is je takenvenster leeg.)*

#### **Navigatievenster**

Aan de linkeronderzijde van het beeld vind je het navigatievenster. Hier kun je eenvoudig schakelen tussen de onderdelen: 'E-mail', 'Agenda', 'Contactpersonen' en 'Taken'.

#### test

Cursus Outlook 2010 < Verzonden: za 3-7-2010 7:30 voorbeeld@digitaall Aan:  $\blacktriangle$ 

test

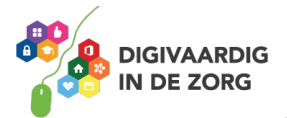

#### **6.2 Postvak aanpassen**

Zodra je Outlook 2010 opent, verschijnen standaard navigatievenster, berichtenvenster, leesvenster en takenvenster op je scherm. Je kunt de weergave van het venster aanpassen naar eigen voorkeur.

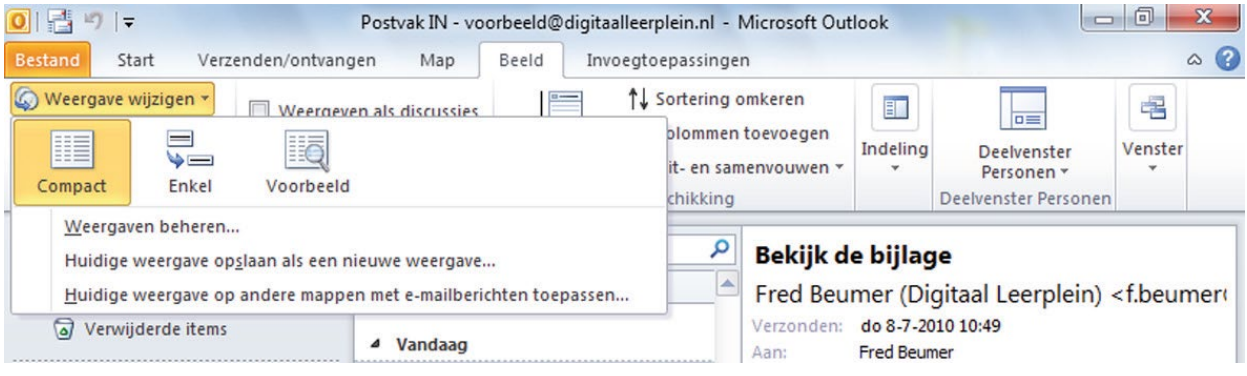

Klik op het tabblad 'Beeld' en klik in het lint op de optie 'Weergave wijzigen'. Een venster schuift uit met een aantal opties te weten:

- Compact
- Enkel
- Voorbeeld

De compacte weergave is de standaardweergave; het is het venster zoals je dat ziet op het plaatje hieronder. Als je klikt op 'Enkel' wordt de weergave van het venster aangepast. In het berichtenvenster zie je dat slechts een bericht wordt weergegeven. Klik je op 'Voorbeeld' dan wordt het berichtenvenster bijna beeldvullend en is het leesvenster verdwenen.

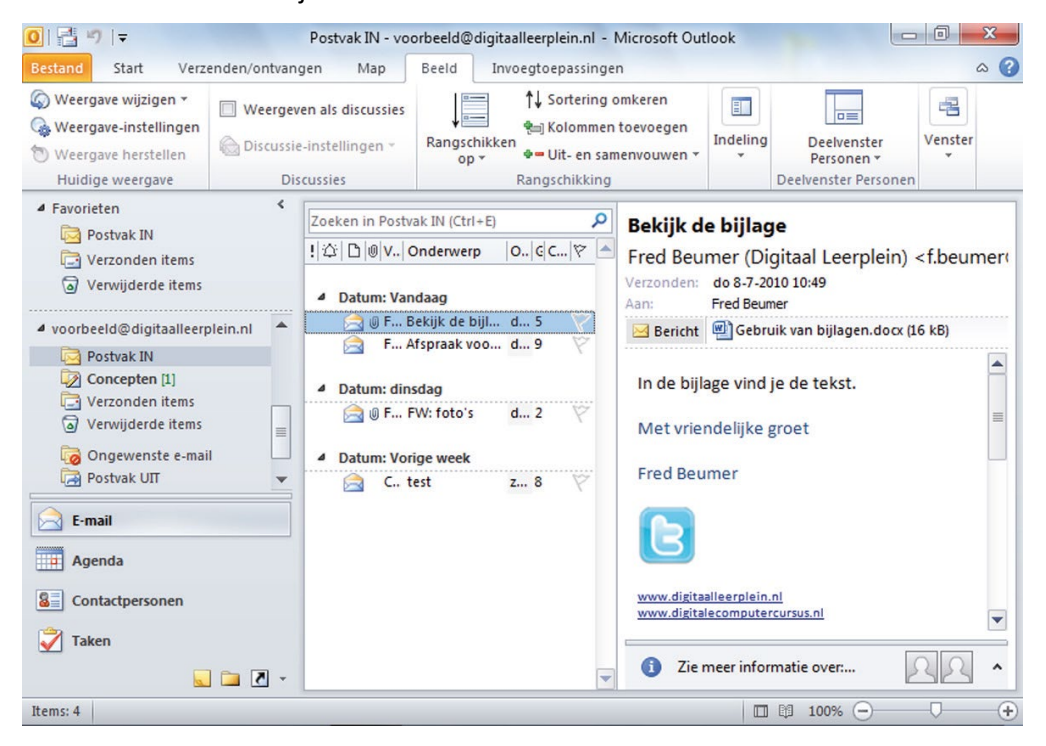

**AAN DE SLAG MET DIGITALE VAARDIGHEDEN TRAINING: MICROSOFT OUTLOOK 2010**

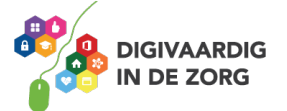

Wil je terug naar de originele weergave dan klik je weer op het tabblad 'Beeld' en de optie 'Weergave wijzigen' en kies je voor 'Compact'. Probeer het maar eens!

## **QUOTE UIT DE PRAKTIJK**

"Ik gebruik de Voorbeeld weergave wel eens als ik alle mails van een bepaald onderwerp onder elkaar wil laten zien in tijdsvolgorde. Zo kan ik de mailgeschiedenis van dat onderwerp gebruiken om terug te lezen of om ze samen in een map te kunnen plaatsen."

#### **Vensters groter/kleiner maken**

.

Het berichtenvenster en het leesvenster worden weergegeven in een standaardbreedte. Deze breedte kun je aanpassen door op een zijkant van het venster te gaan staan en het vervolgens door middel van slepen groter of kleiner te maken. Vooral voor het leesvenster kan dit handig zijn. Wanneer je de breedte van een venster handmatig aanpast, dan blijft je aanpassing behouden voor de volgende keer dat je Outlook gebruikt. Je kunt breedtes op dezelfde manier terugzetten naar de standaardbreedtes.

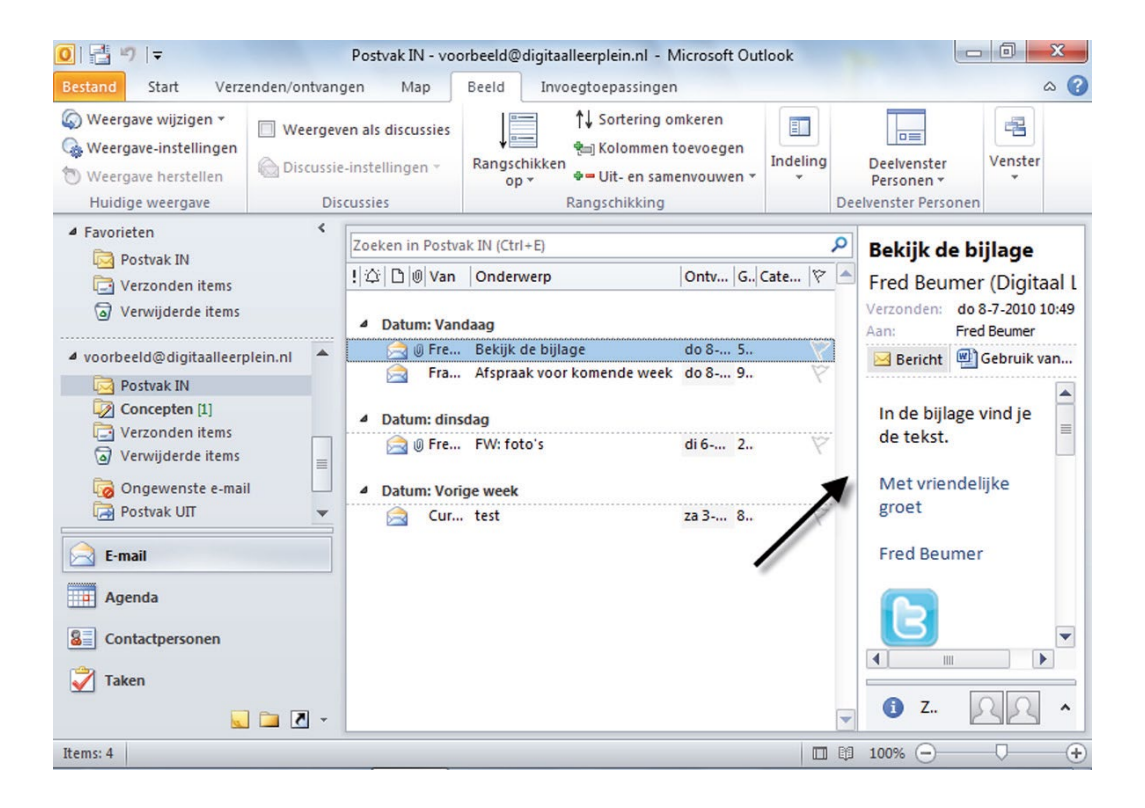

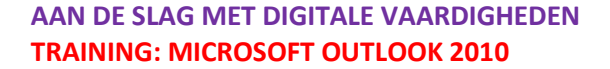

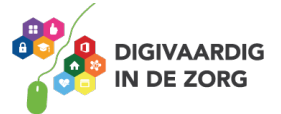

### **Vraag 2 – Postvak aanpassen**

Hoe kun je het leesvenster breder maken?

Dit moet je bij instellingen doen.

 Deze breedte kun je aanpassen door op de zijkant te gaan staan en het vervolgens door middel van slepen groter of kleiner te maken.

**Antwoord** Deze breedte kun je aanpassen door op een zijkant van het venster te gaan staan en het vervolgens door middel van slepen groter of kleiner te maken.

*Deze module is gemaakt door Fred Beumer in opdracht van Utrechtzorg. En voorzien van een praktijkvoorbeeld door Anneke Blok van a-visie voor Digivaardig in de Zorg.*

*Heb je opmerkingen of vragen over dit lesmateriaal? Mail dan naar [info@digivaardigindezorg.nl.](mailto:info@digivaardigindezorg.nl)* 

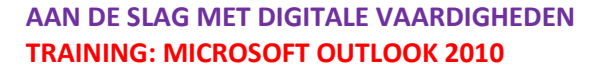

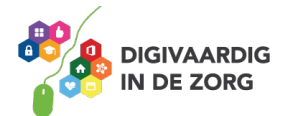